# Welcome to MEDCOTAS

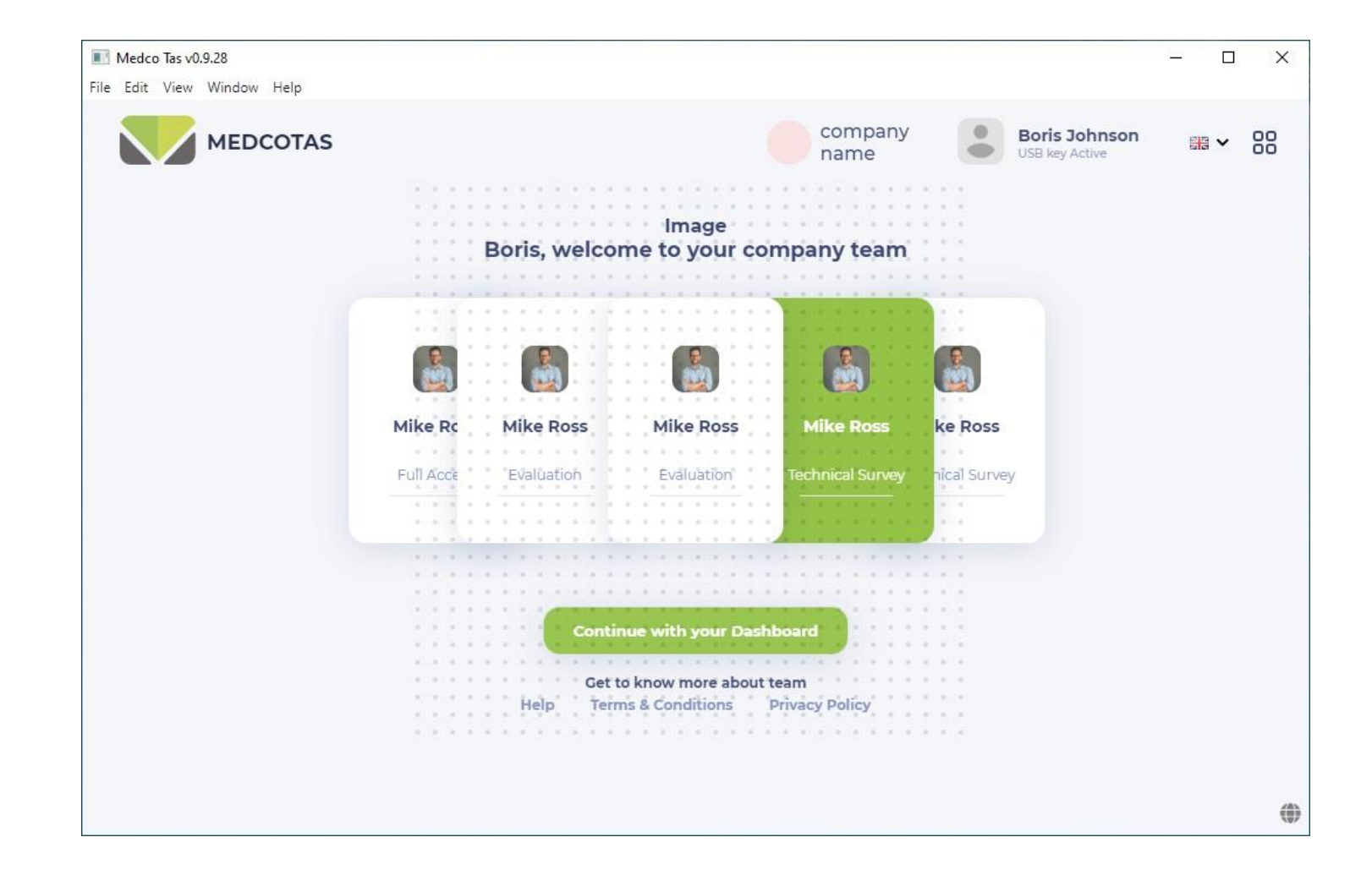

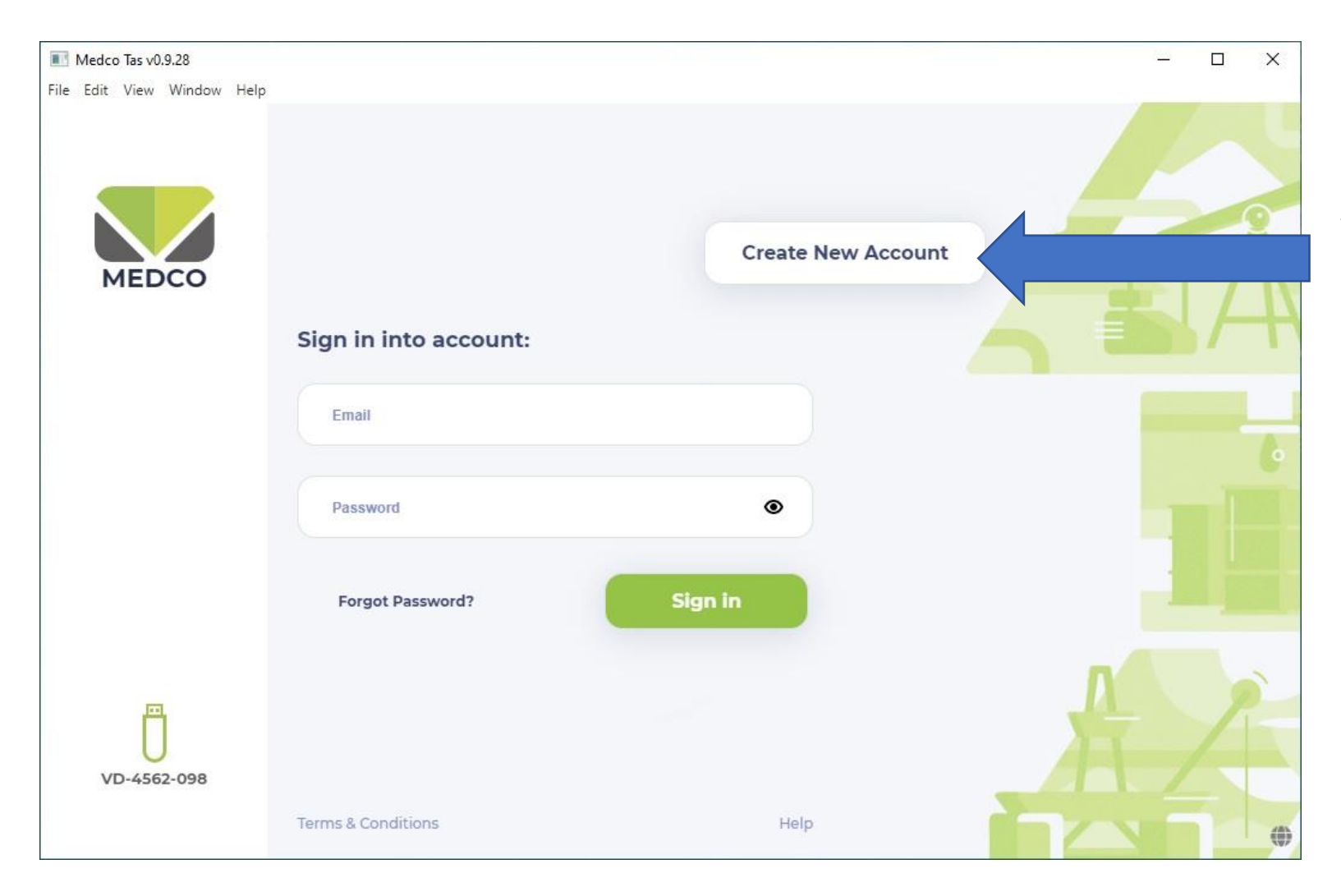

## Starting MedcoTAS for the first time:

The user needs to CREATE NEW ACCOUNT

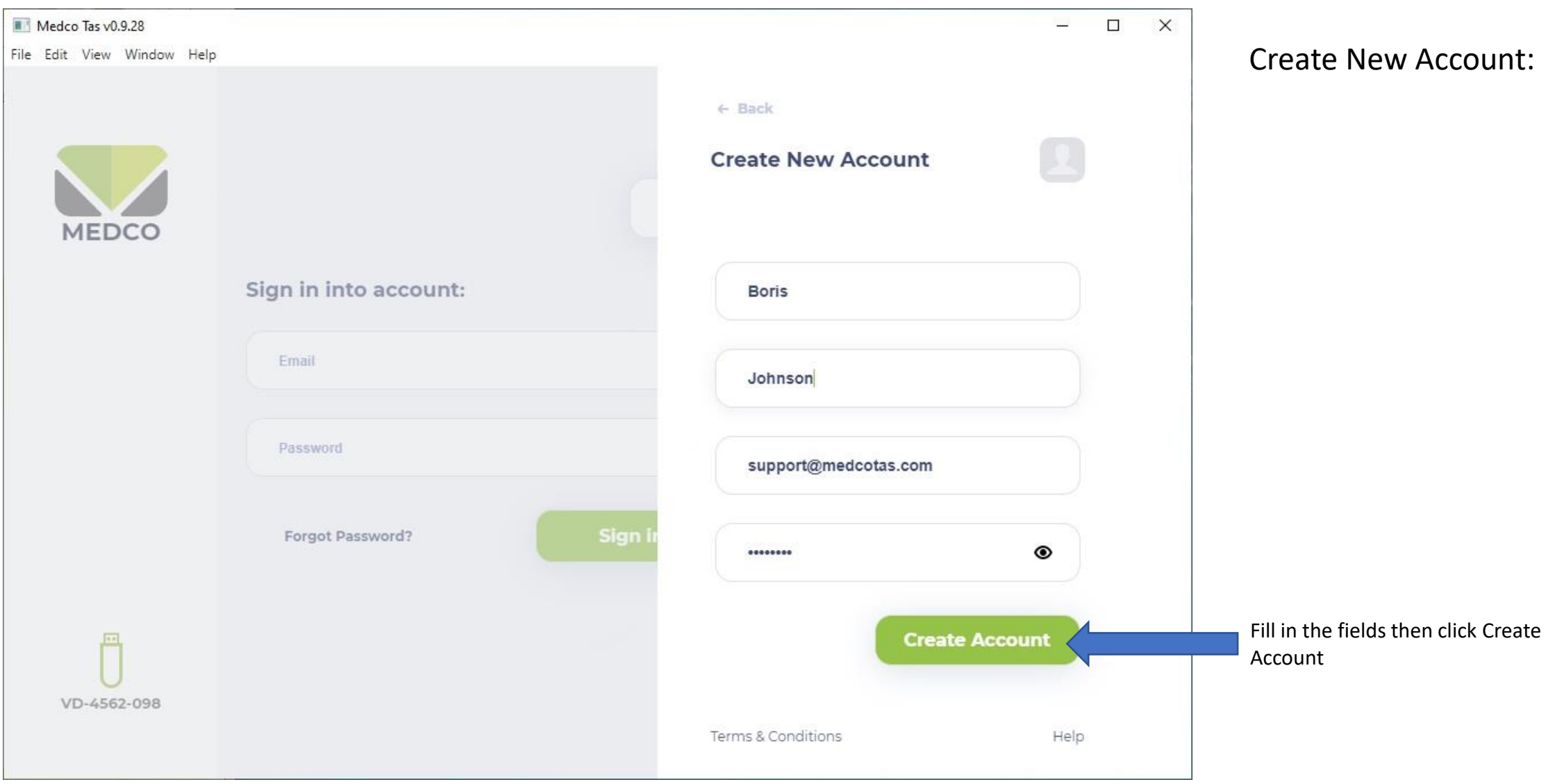

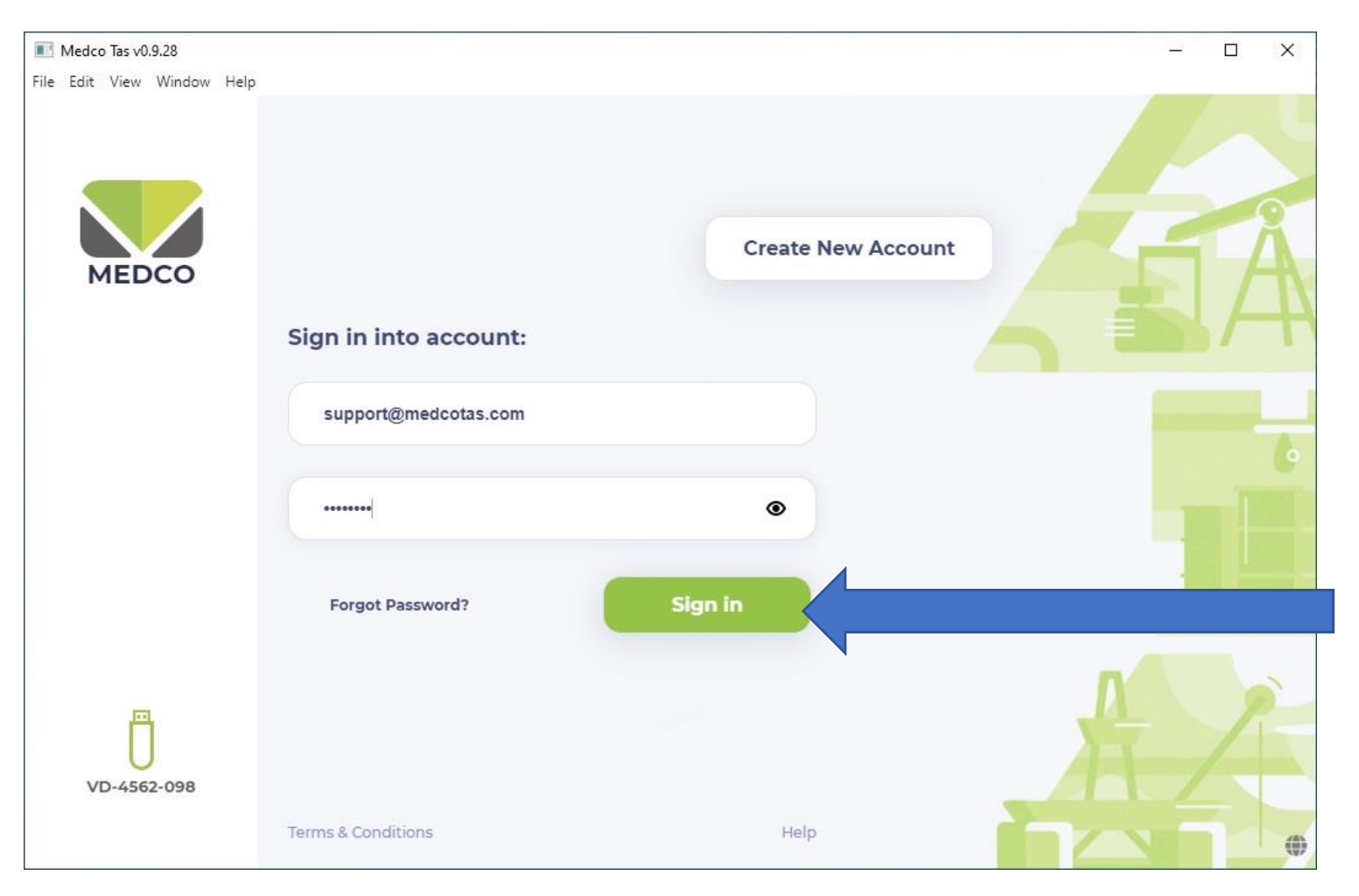

## Sign In to MedcoTAS:

Enter the email and password associated with the account created in "Create New Account" step, then click "Sign In"

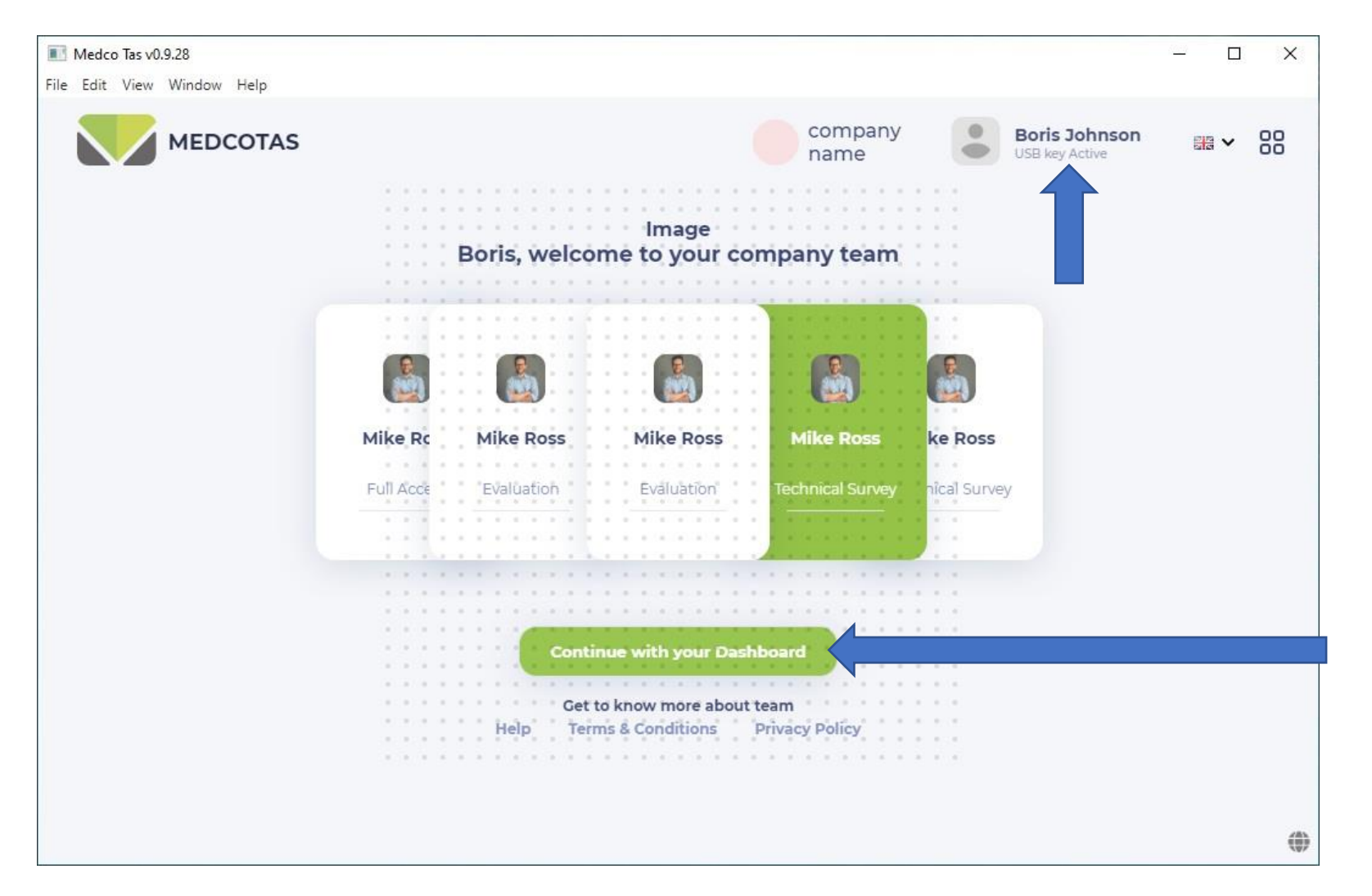

The Welcome Screen:

By clicking the User Name, more information regarding the user and the company can be entered, such as;

- User's photo
- Company name
- Company's website
- Company's Logo

After completing the user profile information, click "Continue to your Dashboard"

#### MedcoTAS Dashboard

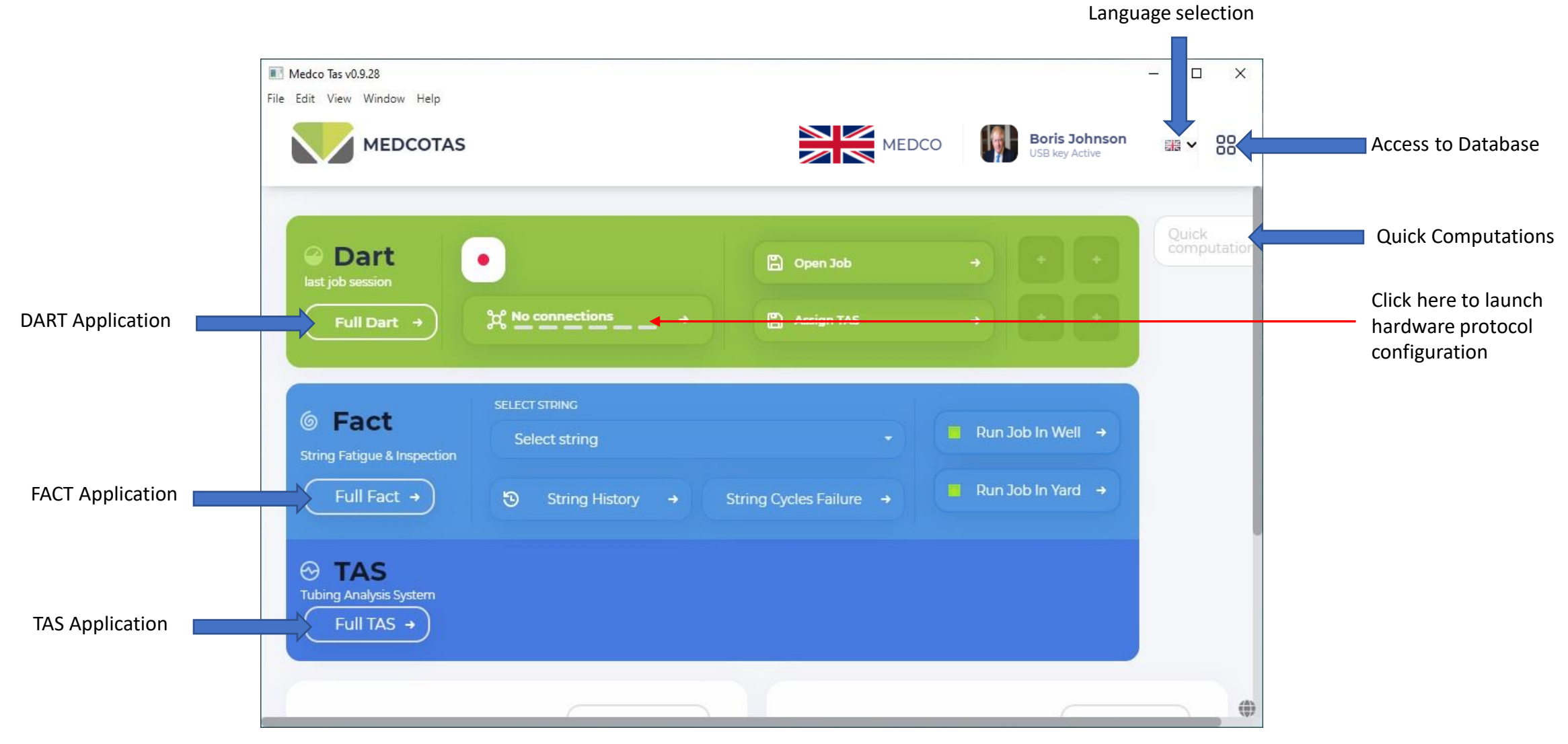

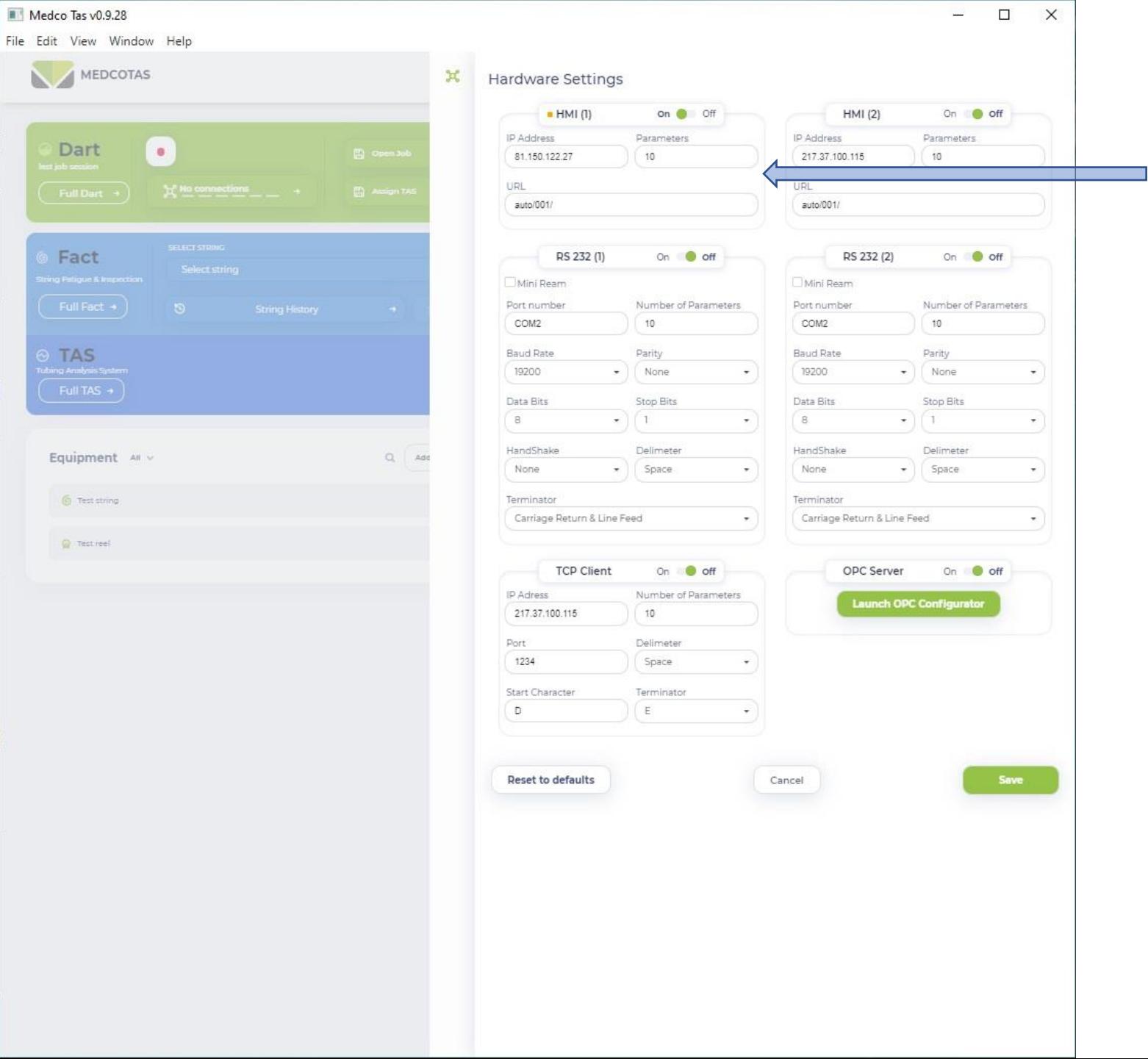

 $\overline{\phantom{a}}$ 

 $\begin{tabular}{c} $\odot$ & D;\\ \hline \texttt{begin}} \\[-2.5mm] \end{tabular}$ 

OF

 $\begin{picture}(120,140)(-0,0) \put(0,0){\line(1,0){15}} \put(15,0){\line(1,0){15}} \put(15,0){\line(1,0){15}} \put(15,0){\line(1,0){15}} \put(15,0){\line(1,0){15}} \put(15,0){\line(1,0){15}} \put(15,0){\line(1,0){15}} \put(15,0){\line(1,0){15}} \put(15,0){\line(1,0){15}} \put(15,0){\line(1,0){15}} \put(15,0){\line(1,0){15}} \put(15$ 

Equi

## Configuring Hardware Protocol

Turn ON the relevant hardware and fill in the fields associated with the selected protocol

## Launch the DART Application

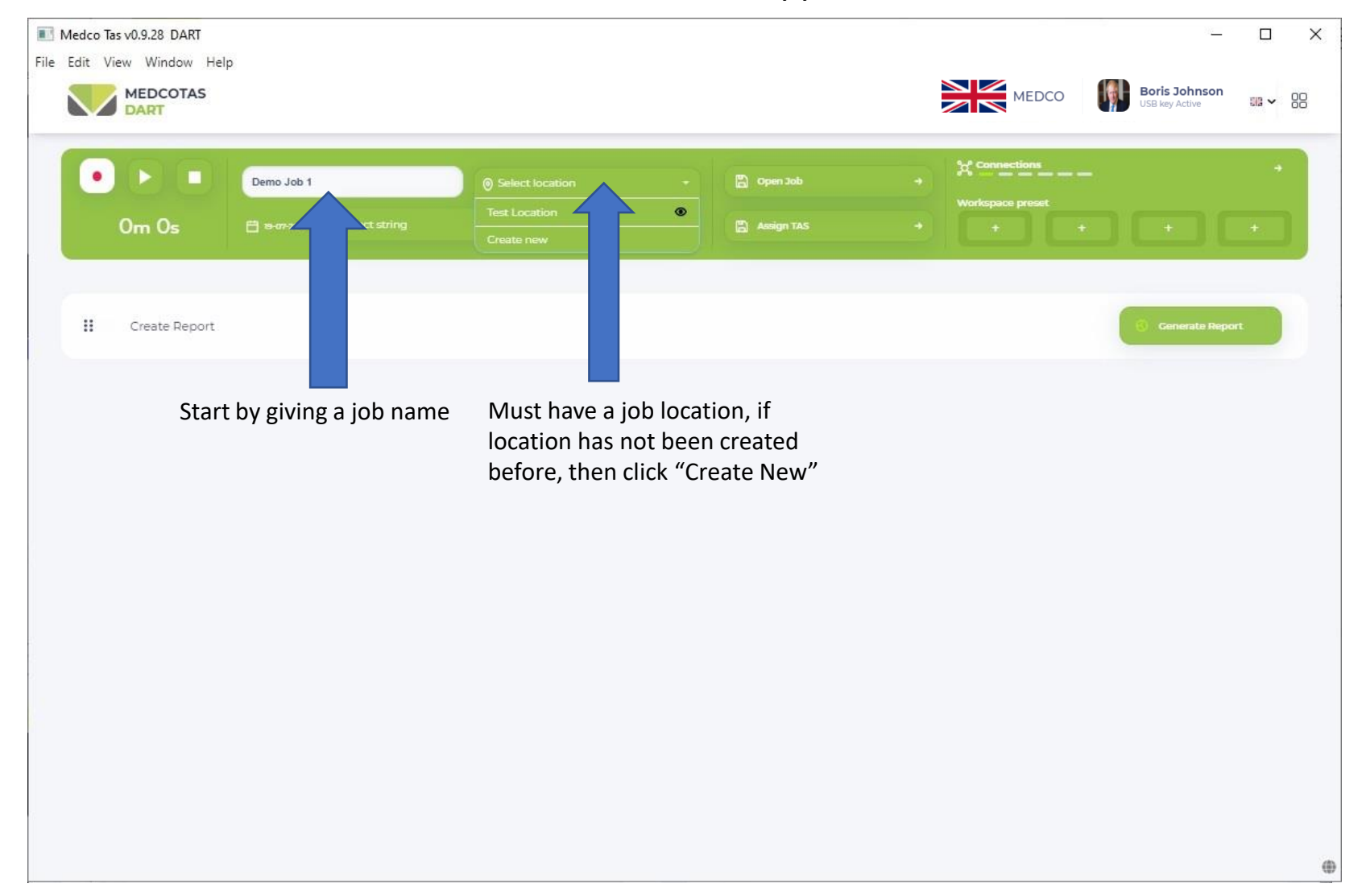

### Create New Location

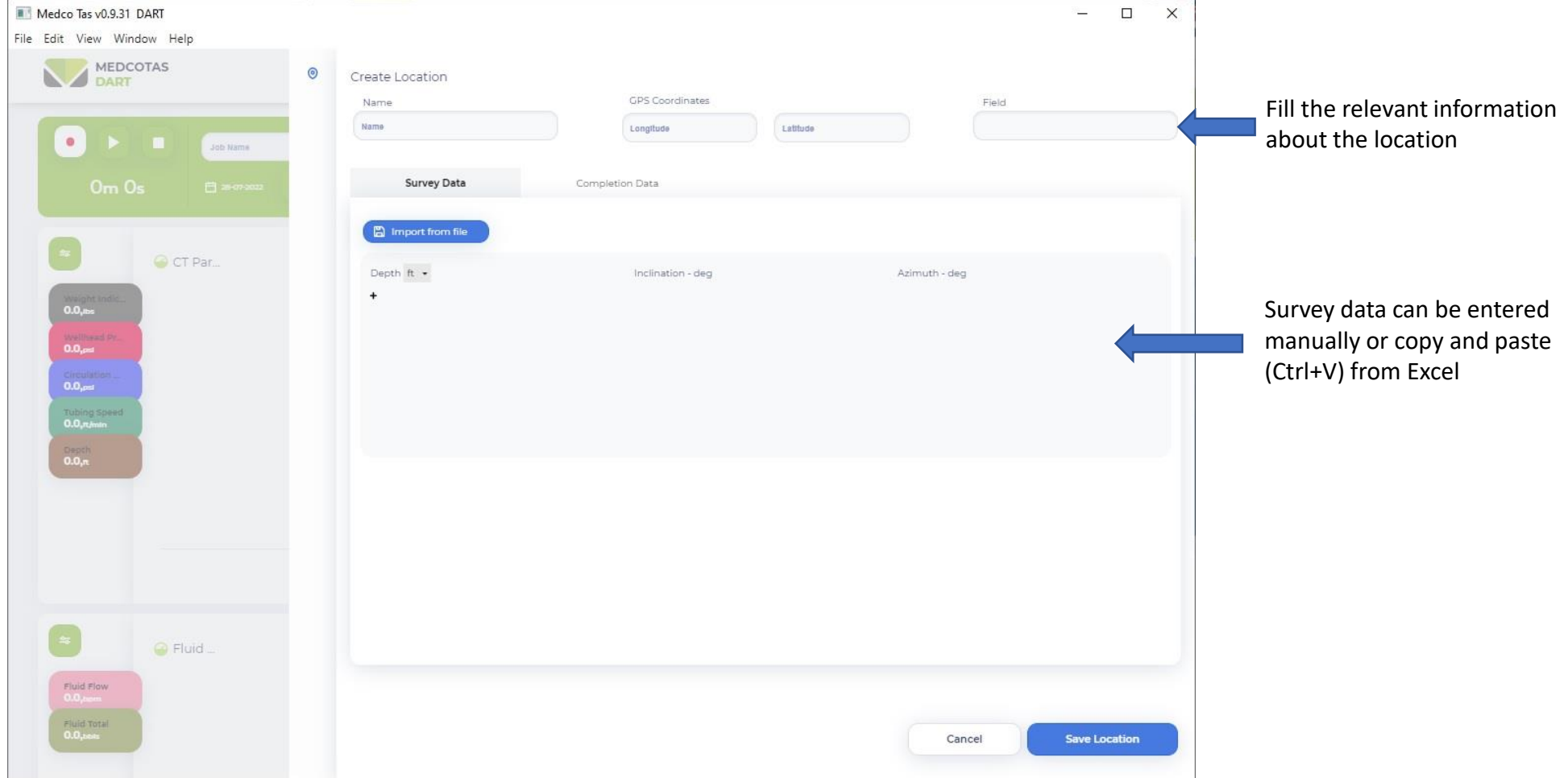

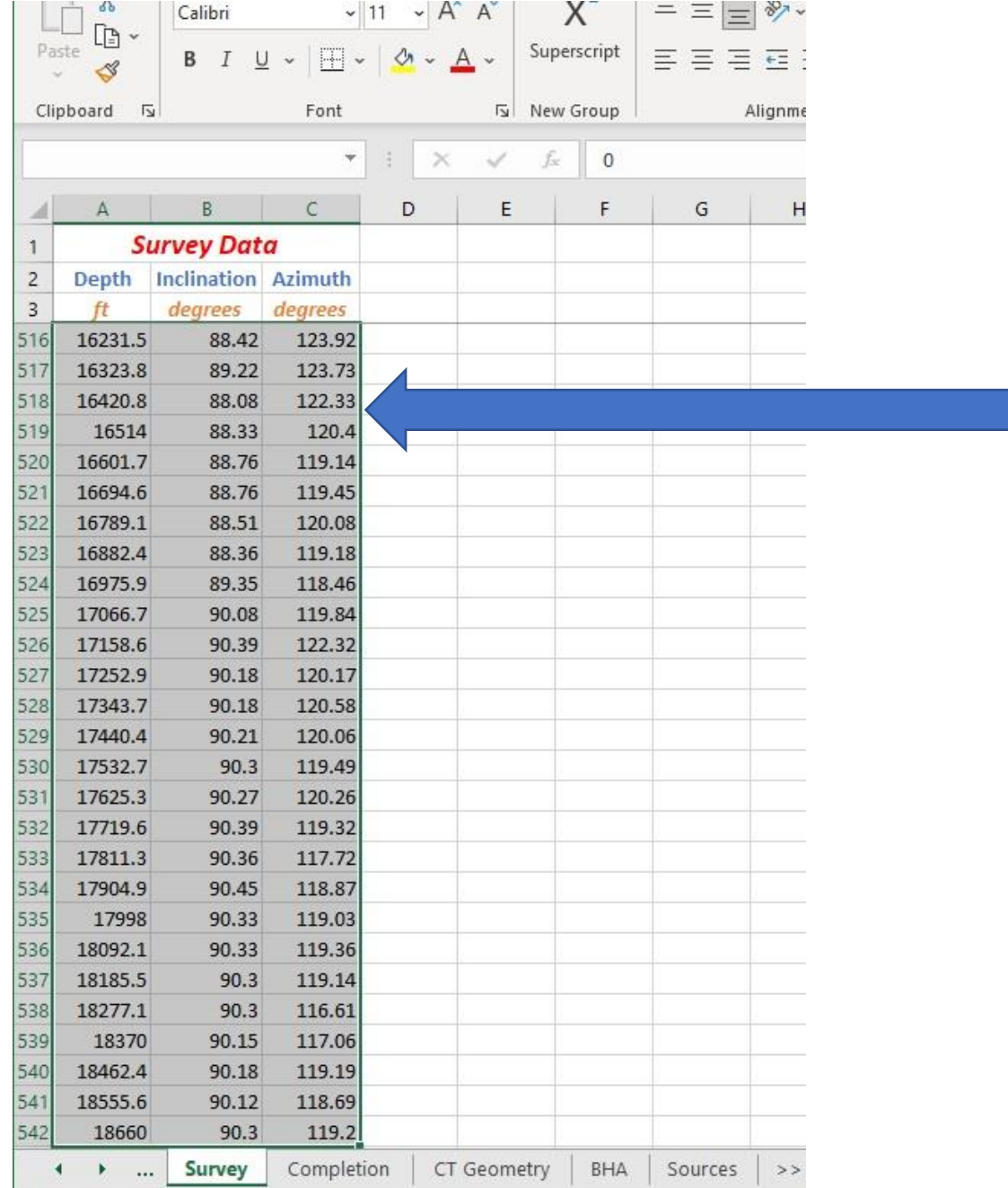

## Copy Survey Data from Excel

Highlight the 3-columns (without headers) then right-click and select "Copy"

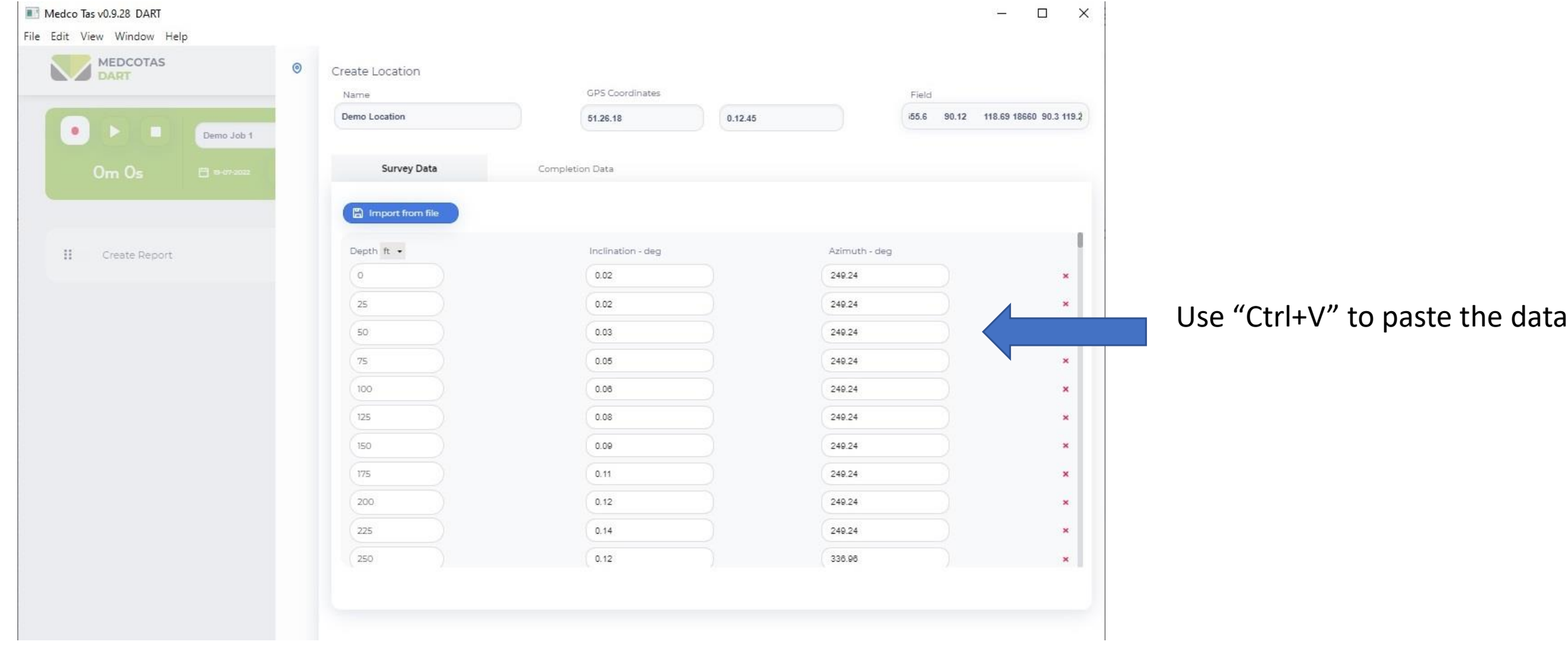

Completion Data ….. (1/2)

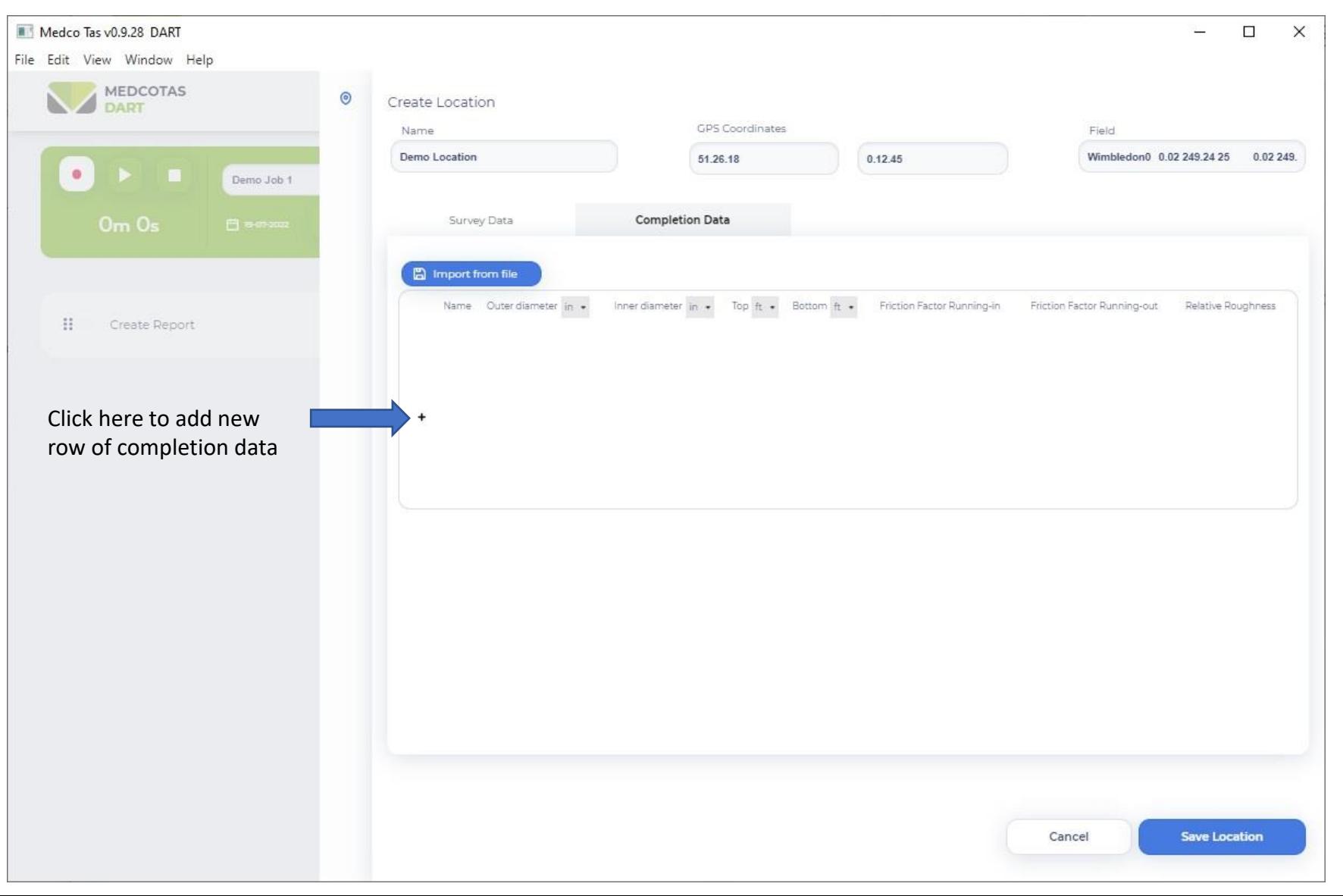

Completion Data … continued …..(2/2)

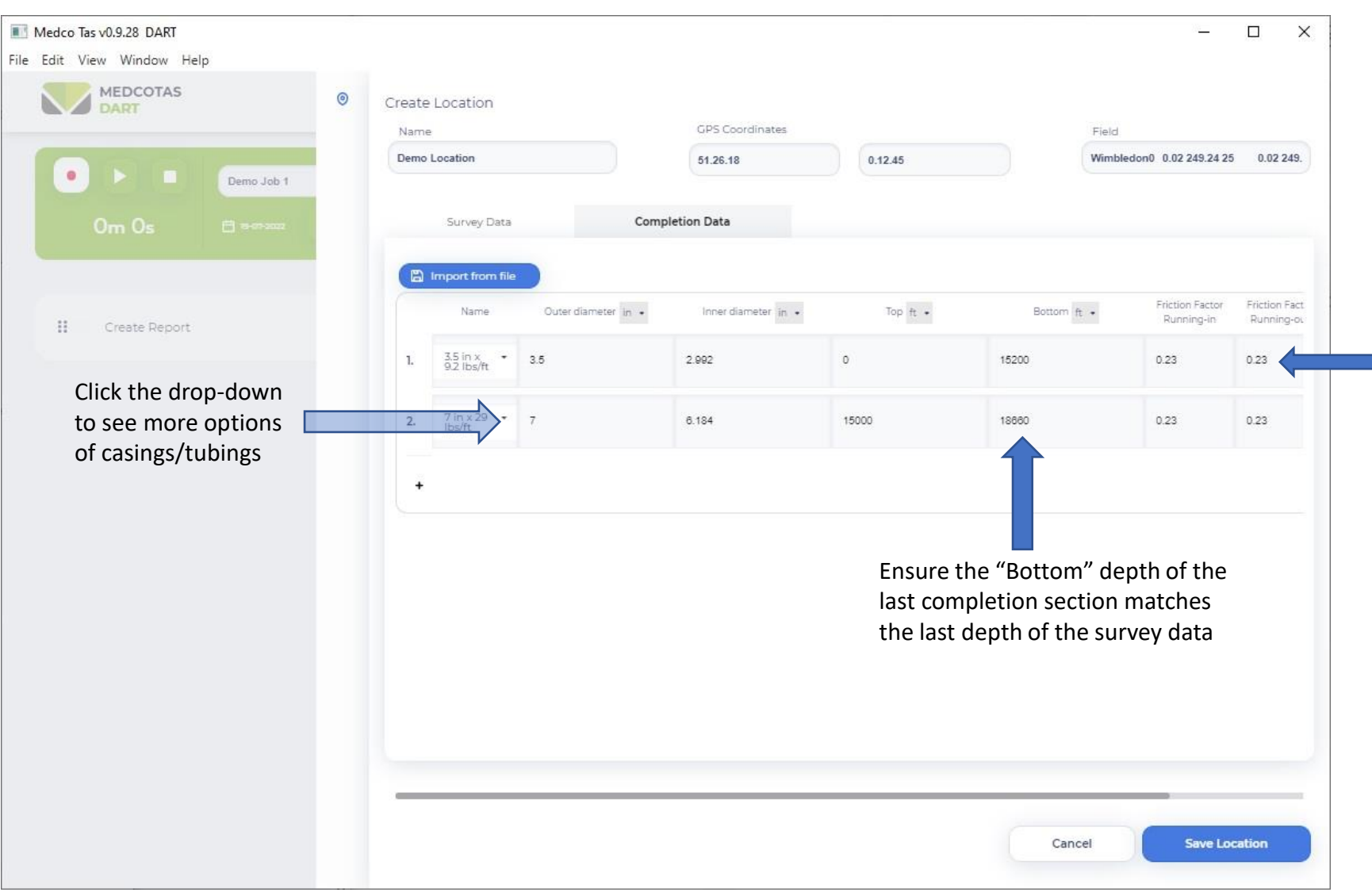

Friction Factors and Reltive Roughness figure are automatically filled in, they can be changed manually

#### Save Location

![](_page_13_Picture_8.jpeg)

## Configure Data Displays in DART

![](_page_14_Picture_1.jpeg)

## Adding Charts to Workspace

![](_page_15_Picture_1.jpeg)

#### Create Charts in DART

![](_page_16_Picture_1.jpeg)

## Assigning Parameters in Charts

![](_page_17_Picture_1.jpeg)

If using MEDCO's REAM HMI, the parameters in the data stream will be automatically displayed. Otherwise, the parameters will have no specific names, rather they will be generic.

#### Assigning Parameters to Charts … Continued

![](_page_18_Picture_1.jpeg)

## Edit Parameter Properties

![](_page_19_Picture_4.jpeg)

## Completing Chart Editing

![](_page_20_Picture_1.jpeg)

#### Add Another Chart

![](_page_21_Picture_1.jpeg)

## Medco Tas v0.9.28 DART  $- \quad \square \quad \times$ File Edit View Window Help MEDCOTAS  $\overline{\mathbf{r}}$ Create new chart Available parameters Name Fluid Flow  $\bullet$  $\cdot)$ Demo Job 1 Type Time series Data indicated in charts C CT Par.  $0.0<sub>slms</sub>$  $\frac{1}{0.0\,\mathrm{pc}}$  $\frac{C_{\text{HOM}}}{0.0}$ pel  $0.0,$ rt/min  $\frac{\text{Dapth}}{0.0\,\text{m}}$  $\rightarrow$

#### Another Time-Series Chart

![](_page_23_Picture_0.jpeg)

## Add Depth vs Weight Chart

![](_page_24_Picture_0.jpeg)

## Weight vs Depth Chart

![](_page_25_Picture_0.jpeg)

#### Correlation Chart

#### $\begin{array}{ccccccccc} - & & \square & & \times \end{array}$ Medco Tas v0.9.28 DART File Edit View Window Help MEDCOTAS  $\overline{\underline{\mathbf{K}}}$ Create new chart Available parameters Name Fluid Circulation  $\bullet$ Demo Job 1 Correlation Chart Type  $\tau$ X-axis parameter  $\ominus$  Fluid. Fluid Flow  $\begin{array}{c} \text{Find Total} \\ \textbf{0.0} \text{peak} \end{array}$ Y-axis parameters v<sup>/</sup> Circulation Pressure ⊙ Weight...  $\theta$  E Reset Zoom  $0.0<sub>r</sub>$ Assign Tas  $0.0<sub>m</sub>$ No data to display

#### Correlation Chart … continued

#### Start a DART Job

![](_page_27_Picture_1.jpeg)

## Data Display in Real Time

![](_page_28_Figure_1.jpeg)

## Correlation Charts Display

![](_page_29_Figure_1.jpeg)

Pump/Circulation pressure correlation with fluid flow

## Playback and Generating DART Reports

![](_page_30_Picture_1.jpeg)

#### Assigning TAS Simulation Results

![](_page_31_Figure_1.jpeg)

## Selecting TAS Job

![](_page_32_Figure_1.jpeg)

#### Add TAS Simulation Results to Weight vs Depth Chart

![](_page_33_Figure_1.jpeg)

### Generate DART Report

![](_page_34_Picture_1.jpeg)

## Customising DART Report

![](_page_35_Picture_1.jpeg)

## Customise DART Report … continued

![](_page_36_Picture_1.jpeg)

## Adding Charts to the Report

![](_page_37_Picture_7.jpeg)

## Further Chart Customising

![](_page_38_Picture_1.jpeg)

## Split Chart into Smaller Intervals

![](_page_39_Figure_1.jpeg)

## Add more Charts in DART Report

![](_page_40_Picture_25.jpeg)

#### Medco Tas v0.9.31 DART  $\Box$  $\times$  $\sim$ File Edit View Window Help company<br> **IN** name H Mohamad Al-Dujaili MEDCOTAS **as > 88** Go Back  $<$  15 /15  $>$ □ 11.08.2022 Client Report Name Dart Report for 2022 07 11 - 01 Demo Oil & Gas 17:00  $13ul$ <br>18:00 Company<br>Medco  $11.3ul$ <br>19:00  $11.361$ Tob. 2022 07 11 - 01  $\begin{array}{c} 11.3 \, \mathrm{dB} \\ 2100 \end{array}$ Well Location  $\begin{array}{r} 11.2 \text{uI} \\ 22.00 \end{array}$ Woking  $\frac{11.361}{23.00}$ Equipment Str NS-69 -- Reel NS-69  $\begin{array}{c} 12.3 \text{uI} \\ 00.00 \end{array}$ Supervisor  $\begin{array}{c} 12.3 \text{uI} \\ 0100 \end{array}$ Mohamad  $12 \text{ Jul}$ <br> $02:00$ 12.3ul<br>03:00 Witness  $\frac{12.3 \text{ u}}{04.00}$ Boris  $\begin{array}{c} 12 \, \mathrm{Jul} \\ 08 \, 00 \end{array}$ Summary Report  $123ul$ <br>06:00 Report configuration can be  $12.3ul$  $\begin{array}{c} 12 \, \mathrm{Jul} \\ 0800 \end{array}$ saved as a template for 12 Jul future use12.3ul<br>10:00 This report generated by<br>MedcoTas Software<br>V 0.9.31 14/15 © Copyright 2022 Project: Dart Report for 2022 07 11 - 01<br>Prepared on: 11-08-2022 Click PRINT to publish the report  $\overline{\mathbb{M}}$ Medco<br>www.medcotas.com ZN Job 2022 07 11 - 01<br>Client Demo Oil & Gas<br>Date 11-08-2022 20:02:09 Weight v Depth 2.5k 5k 7.5k<br>Weight Indicator, Ibf  $-10k$ Prick.  $-$ sk -rek  $\alpha$ tok tzak tak trak  $\alpha$

## Report Ready to Publish

#### Printing/Publishing the Report

![](_page_42_Figure_1.jpeg)